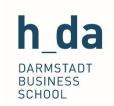

# **Moodle – E-Learning Platform**

Information on the central e-learning platform of the Darmstadt University of Applied Sciences

# Table of contents

| Table of contents |      | . 1                              |    |
|-------------------|------|----------------------------------|----|
| 1.                | Intr | oduction                         | 2  |
| 2.                | Pre  | requisites                       | 2  |
|                   |      | odle – An overview               |    |
| _                 |      | istration for Moodle Courses     |    |
| Ę                 | 5.1  | Registration code for courses    | 4  |
| 5                 | 5.2  | Deadline for course registration | 4  |
| 5                 | Con  | tact for further questions       | /. |

1

Updated: 20.02.2023

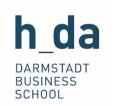

### 1. Introduction

Moodle is the central e-learning platform at the Darmstadt University of Applied Sciences. You can reach our learning platform on the following website: <a href="https://www.lernen.h-da.de">www.lernen.h-da.de</a>.

Below we will give you a brief overview of how to login on the learning platform, what you can find there and where further information is available.

## 2. Prerequisites

To use Moodle, you need your student account. Upon enrolment you will receive access data by post and have to active the account once. Please find more information in the FAQ & Help section on the website of your respective program of study.

#### 3. Moodle - An overview

Once you have enrolled at the Darmstadt University of Applied Sciences and have received your access data, you can then login to Moodle. Most courses in Moodle are also available after the end of the course semester, which means that you still have access to the course documents for a long time.

You can find Moodle at <u>www.lernen.h-da.de</u> and login using your student account. The login-bar is located in the upper right corner. Here you can switch to English language as well.

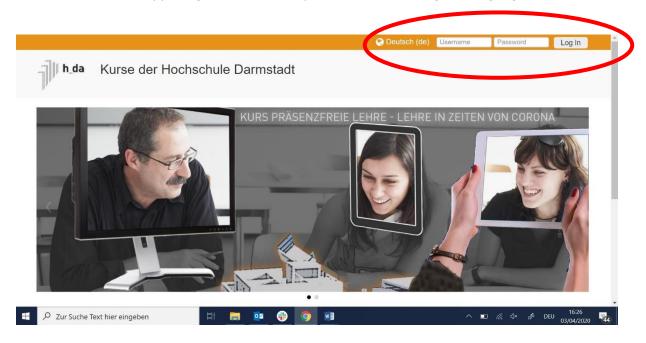

2

Updated: 20.02.2023

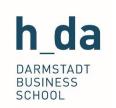

Once you are logged in, you can see a navigation bar at the top. Here you can reach all the areas in Moodle. Under "My Courses" you can see all the courses you have registered for in Moodle or were registered for by a lecturer.

In the Information tab under "Information for Students" you can find instructions, video tutorials and all the contact partners for e-learning.

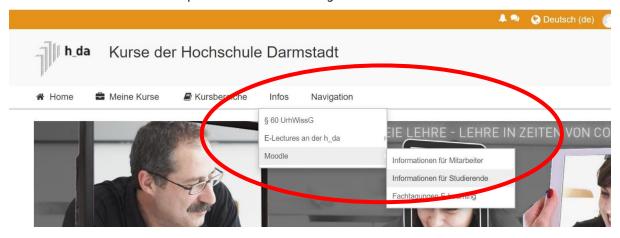

Under "Kursbereiche" (course areas) you can first find all the Faculties of the Darmstadt University of Applied Sciences. Select the option "Wirtschaft" (Economics) to reach your Faculty. Here you can now select your degree program, click on your current semester, and register for your courses in Moodle.

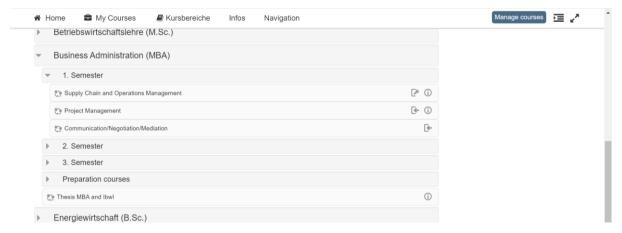

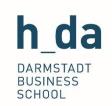

## 4. Registration for Moodle Courses

## 5.1 Registration code for courses

Some courses in Moodle are protected with a registration code, which has to be given to you to allow you to register for the respective Moodle course. If this is the case, and you are not aware of the registration code, please contact the respective lecturer of the module. Normally you will receive the code at the first lecture of a course or via e-mail beforehand.

In most cases, the lecturer will add all students registered for the course via QIS to the Moodle course accompanying the lecture. In this case, you will find the course already ready to use at the beginning of the semester.

# 5.2 Deadline for course registration

Some courses in Moodle have a registration deadline. If this deadline has passed, it is no longer possible to register for the course.

If you have not registered for the course by this deadline, please contact the respective lecturer of the module, so that they can add you retrospectively to the course.

## 5. Contact for further questions

Further information is available at <a href="www.h-da.de/studium/e-learning">www.h-da.de/studium/e-learning</a>. In the event of any questions about Moodle or the applications in Moodle, you can contact the E-Learning Department [Hochschulzentrum für Studienerfolg und Berufsstart].

Email: e-learning@h-da.de Telephone: +49 6151 16-38860

4

Updated: 20.02.2023